## **Comment envoyer un email de suivi ou de followup à un visiteur sur un événement ?**

Si vous souhaitez envoyer un email follow-up à un contact, **choisissez** tout d'abord **le formulaire que vous souhaitez utiliser** pour saisir le contact sur l'application BipTag depuis votre appareil mobile. Saisissez ensuite les coordonnées du contact dans l'étape 1 du formulaire puis qualifiez votre contact sur la base des questions du formulaire dans l'étape 2.

C'est **dans l'étape 3** du formulaire que vous pouvez **choisir d'envoyer un email de suivi** à votre contact. Par défaut, l'envoi d'un email de follow-up est désactivé. Pour procéder à l'envoi d'un email de follow-up au contact ainsi saisi, il suffit de cocher la case "Envoyer une email automatique", de **choisir les fichiers que vous souhaitez envoyer en pièce jointe** de votre email, et de finaliser la saisie de votre contact en cliquant sur le bouton "Terminer".

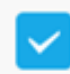

Envoyer une Email automatique avec les fichiers selectionnés

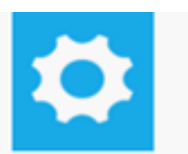

Le contact sera alors enregistré et votre email de follow-up **immédiatement** envoyé à votre contact !

Référence ID de l'article : #1035 Auteur : Alexandre B. Dernière mise à jour : 2020-04-23 19:03

[URL: http://help.biptag.com/content/0/36/fr/comment-envoyer-un-email-de-suivi-ou-de-follow\\_up-a-un-visiteur-sur-un-evenement-.html](http://help.biptag.com/content/0/36/fr/comment-envoyer-un-email-de-suivi-ou-de-follow_up-a-un-visiteur-sur-un-evenement-.html)